# Send an encrypted email message if you are an Emory email user

### Option 1 – Subject

 Create a new e-mail message in your e-mail client of choice (i.e., Outlook). In the subject line, add (any one of these) to your subject: (encrypt) or [encrypt] or {encrypt} or !encrypt! (secure) or [secure] or {secure} or !secure!

 Adding one of these two tags to your e-mail subject is what tells the e-mail system to encrypt your message.

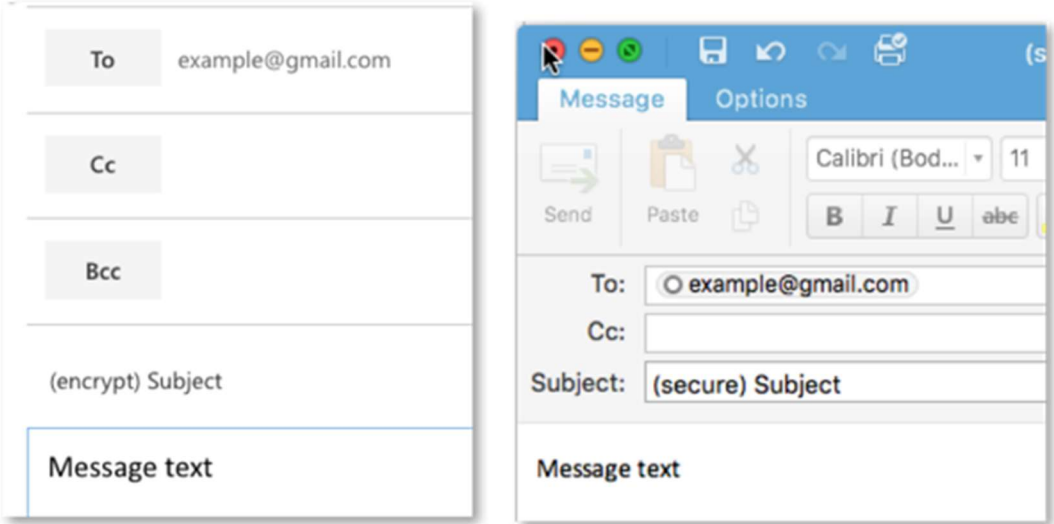

- Add the recipient(s) e-mail address(es), compose the message as you normally would, and hit Send when you're finished.
- If you send an e-mail to a mix of Emory and non-Emory recipients, the non-Emory recipients will receive an encrypted copy, and the Emory recipients will receive the message as normal. Always double-check the addresses to ensure that you're sending the message to the intended recipient(s).
- The recipient of your message will receive an e-mail informing them that they have an encrypted message waiting for them, and they will be instructed on how to access it.

# Send an encrypted email message if you are an Emory email user

### Option 2: Protect Button or Rights Management setting

### For OWA (Outlook Web):

Step 1 - Compose an email, and you can simply click the Protect button.

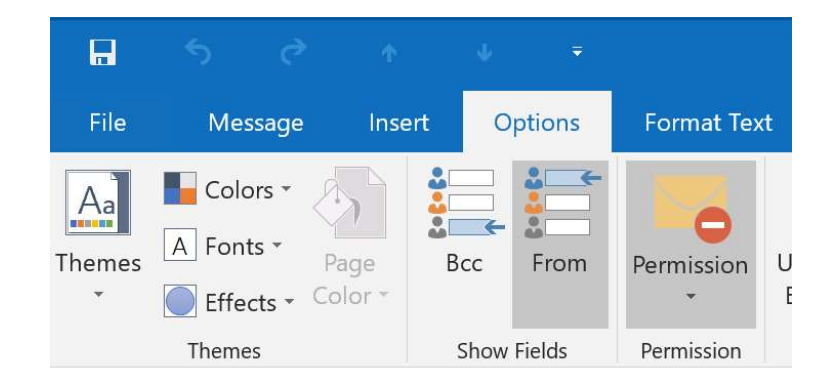

Step 2 - By default, it will default to the Do Not Forward permission.

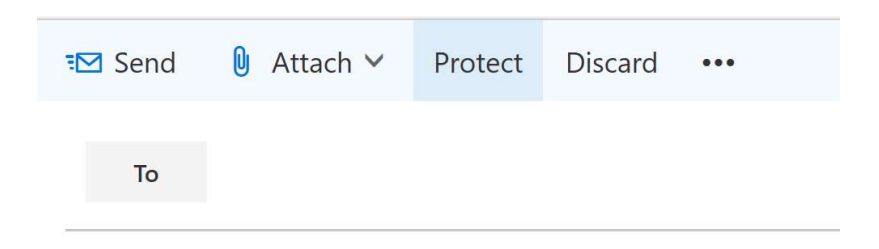

Step 3 - Click on Change Permissions and choose Encrypt

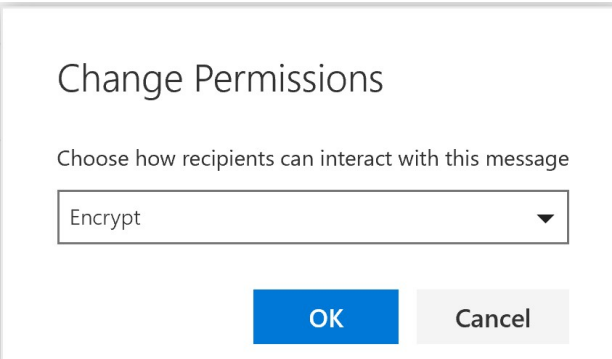

Step 4 - Finish your email and send.

# Send an encrypted email message if you are an Emory email user

#### From Outlook (Windows Outlook 2013 or later or Mac Outlook 2016 or later):

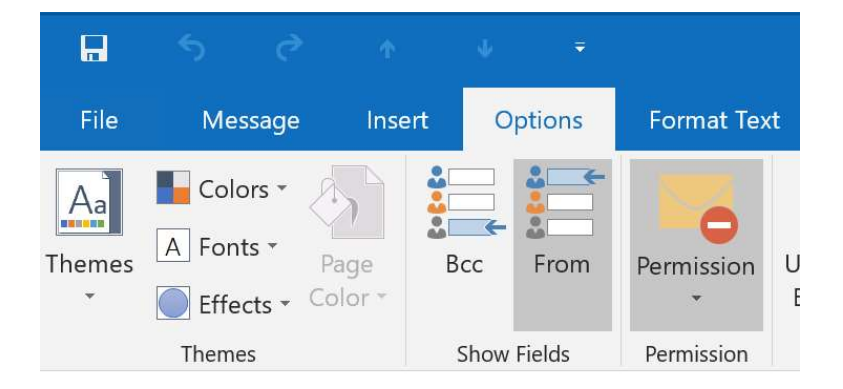

Step 1 - Compose a new email, and choose the Options Tab

Step 2 - Click on the Permission button, and it will display a dropdown menu

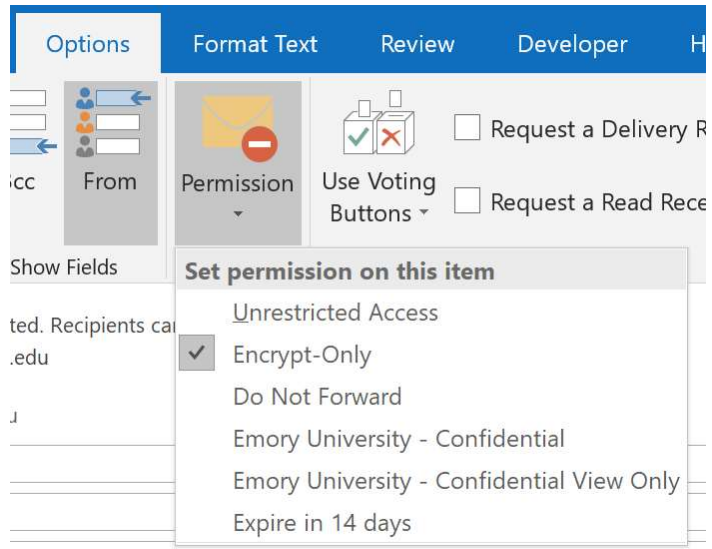

- Step 3 Choose Encrypt Only
- Step 4 You will see a MailTip like this:

Encrypt-Only - This message is encrypted. Recipients can't remove encryption. Permission granted by: email@emory.edu